# **CT PartCloner**

(version 1.0.4)

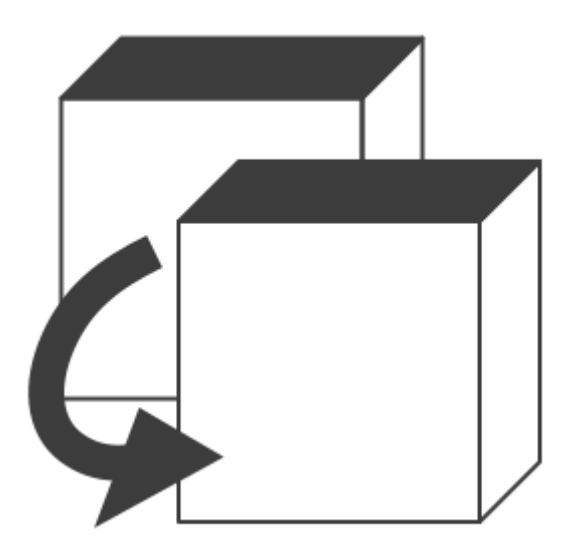

**User Manual**

Revision 2018/09/10

©2018 Łukasz Kłonica

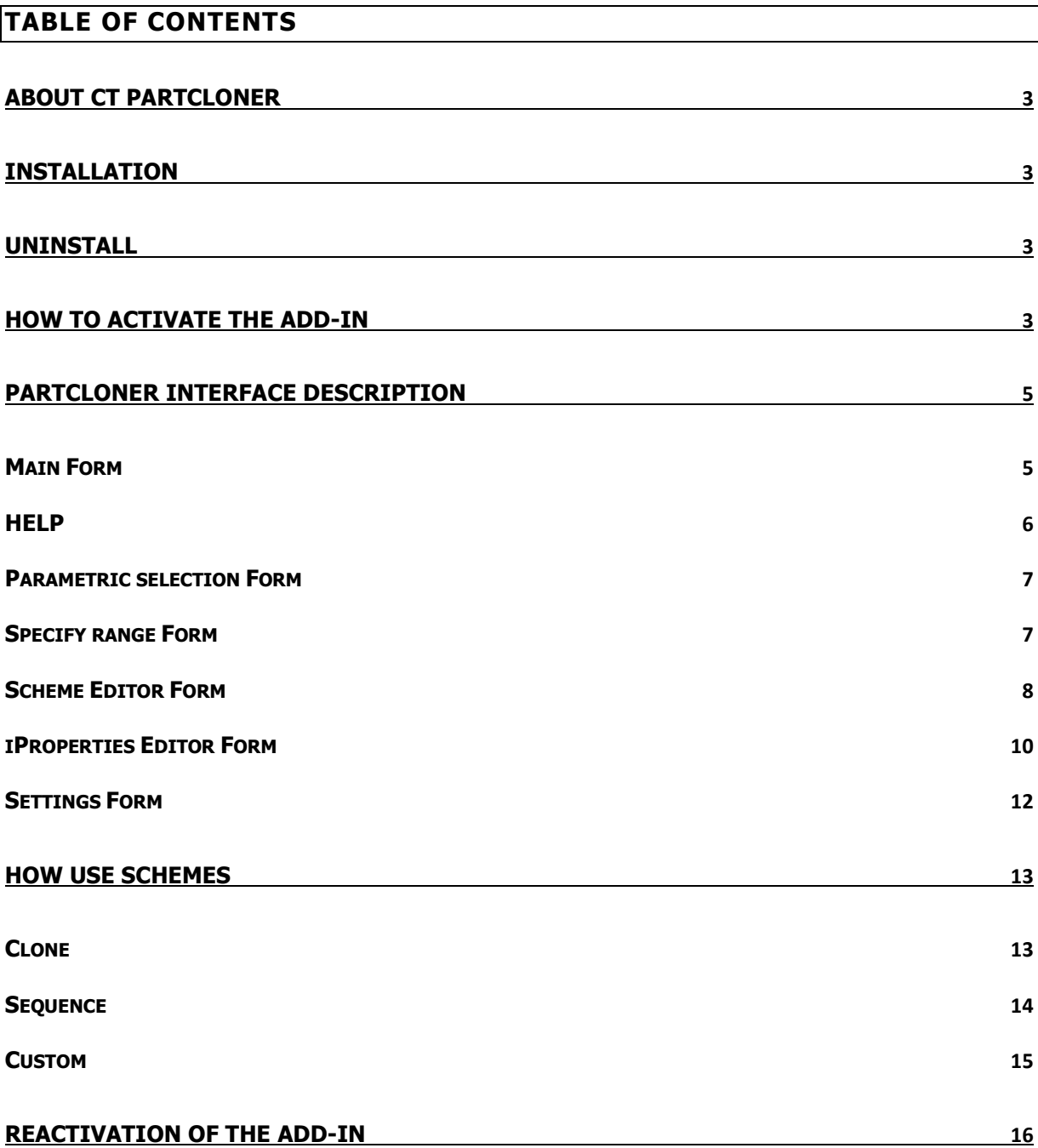

# <span id="page-2-0"></span>**ABOUT CT PARTCLONER**

Software is an add-in for Autodesk® Inventor® which allows to automatically copy parametric parts along with parameter, name and iProperties updates.

#### <span id="page-2-1"></span>**INSTALLATION**

Double-clicking the installation file will start the program. *Windows®* will consider this a breach of security and will ask if you trust the software provider. If you want to use this extension, you will have to answer yes.

#### <span id="page-2-2"></span>**UNINSTALL**

The uninstall procedure is the same as for other programs in  $Windows@$ . It depends on the version of operating system . However in most cases it's service "Programs and Features" in Control Panel.

### <span id="page-2-3"></span>**HOW TO ACTIVATE THE ADD-IN**

After installing the add-in, *Inventor®* should be re-opened. During opening *Inventor®* will ask if add-in should be block or not. Always there is possibility to block or unblock add-in manually. To do this simply go to the Add-in Manager in Tools Tab and check or uncheck Load Behavior.

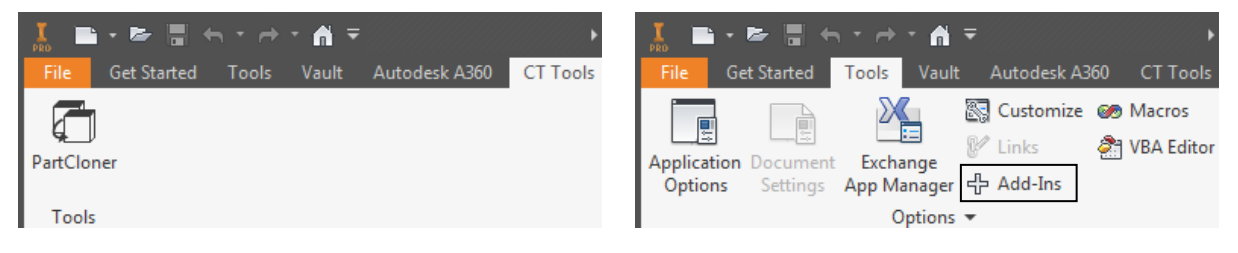

Correctly activated add-in. The mass of Add-In Manager

When add-in is active there should be an extra tab called CT Tools with new button PartCloner.

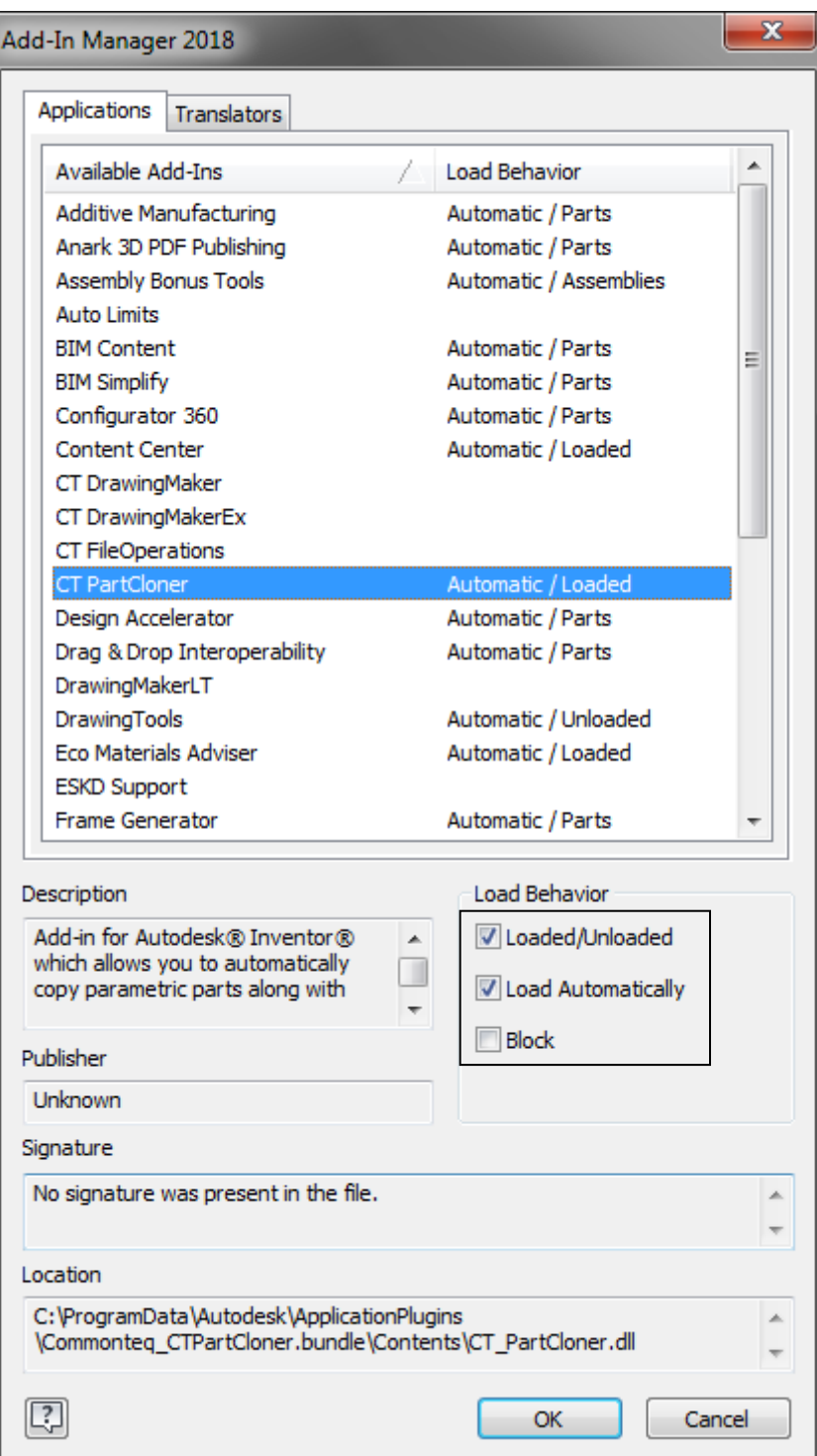

# <span id="page-4-0"></span>**PARTCLONER INTERFACE DESCRIPTION**

To open main form, click on the icon PartCloner in CT Tools Tab.

#### <span id="page-4-1"></span>MAIN FORM

Main form has several buttons and a few textboxes.

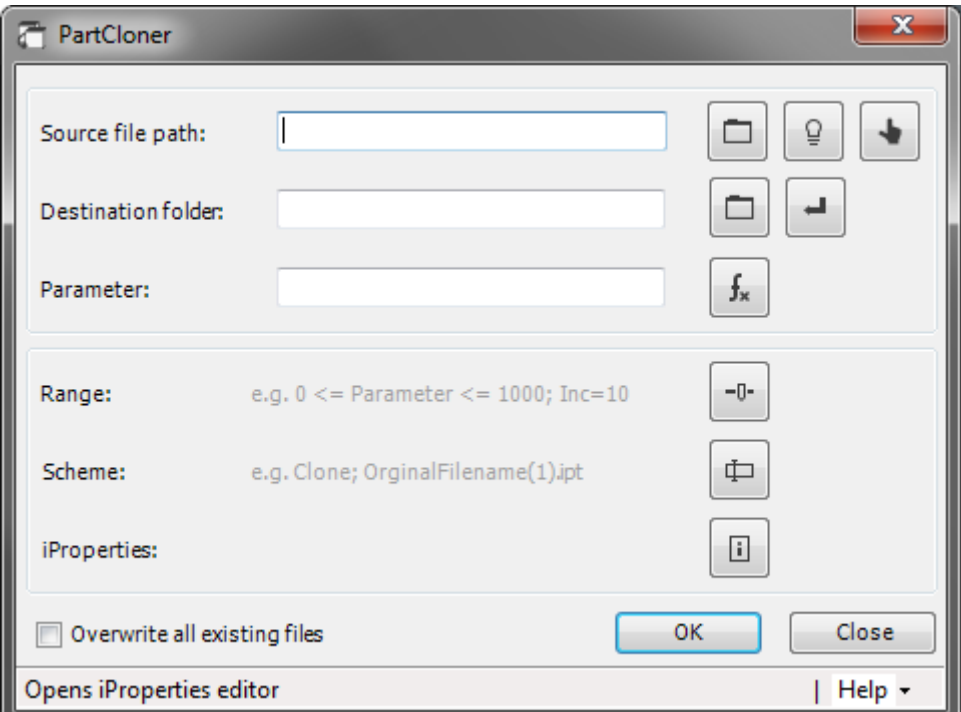

**Source file path** - The path to the file that will be copied / cloned.

**Destination folder** - All cloned files will go to this folder.

**Parameter** - The name of the parameter that will be modified during cloning.

**Range** - The range of values for the parameter from minimum to maximum value with increment.

**Scheme** - Scheme of names for output (cloned) files.

**iProperties** - Built-in iProperties editor. Allows to enter a value into a specific property.

**Overwrite all existing files** - ignores the question for all output files during cloning (if they exist with the same name).

- Opens the file browser to select source file / destination folder ∩
- Gets the active document (Part) from Inventor® and as assigns it as a source file ◘
- Allows to select source file from Assembly
- Destination folder the same as for source file ┙
- $f_{\times}$ - Opens Parameter selection form
- $-0-$ - Opens Specify range form
- $\oplus$ - Opens *Scheme Editor* form which allows to choose or modify naming for output files
- $\lceil \cdot \rceil$ - Opens iProperties Editor
- OK Starts copy files
- Close Closes the main form

#### <span id="page-5-0"></span>**HELP**

Additional menu is situated in the right bottom corner of the main form and it is dropdown menu.

- 습 Opens the activation form
- i - Opens information about add-in
- ? Opens user manual file
- ٠ - Opens Settings Form

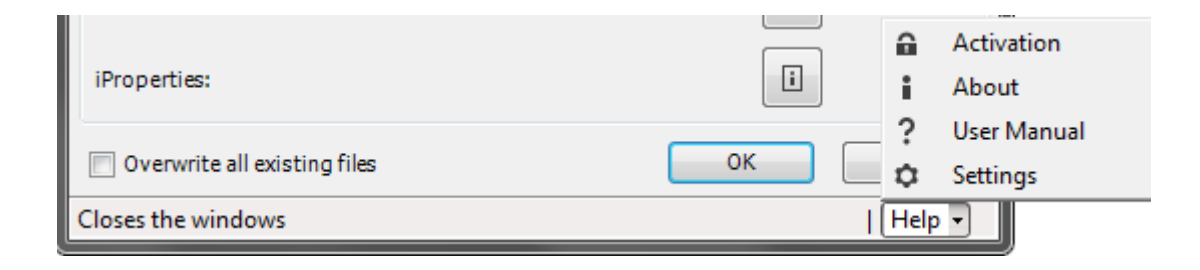

#### <span id="page-6-0"></span>PARAMETRIC SELECTION FORM

The form allows to choose a parameter that will be modified during cloning **(only User Parameters are available**) . Parameter can be select by double click or select by OK button.

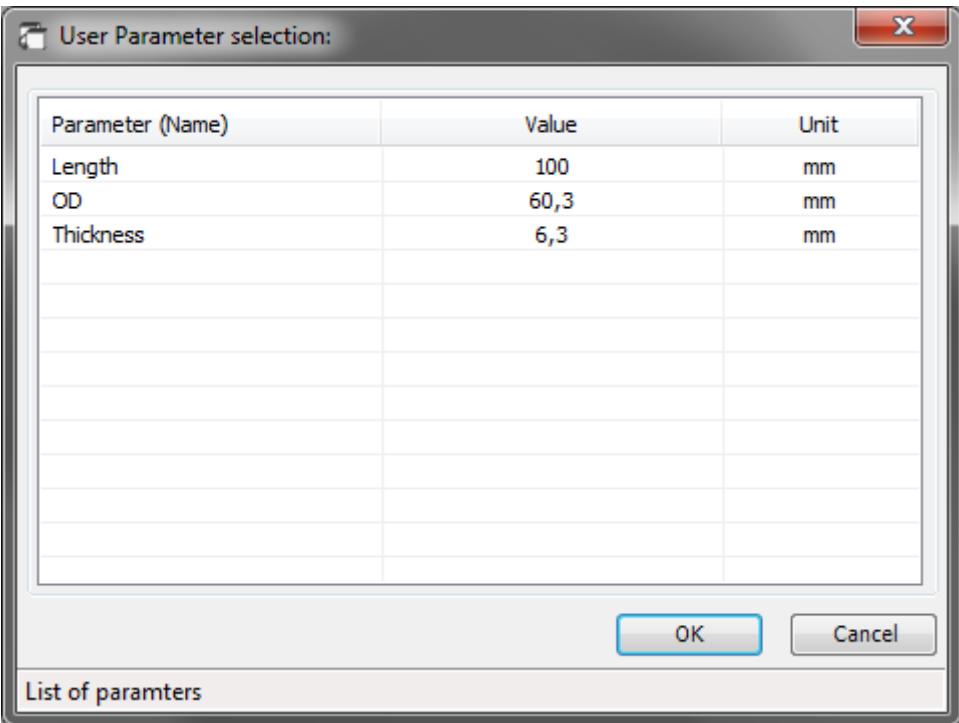

Note: The form can be opened only when the source file path is correct.

#### <span id="page-6-1"></span>SPECIFY RANGE FORM

The form allows to choose a range for parameter. It's described by the minimum, maximum value and increment value.

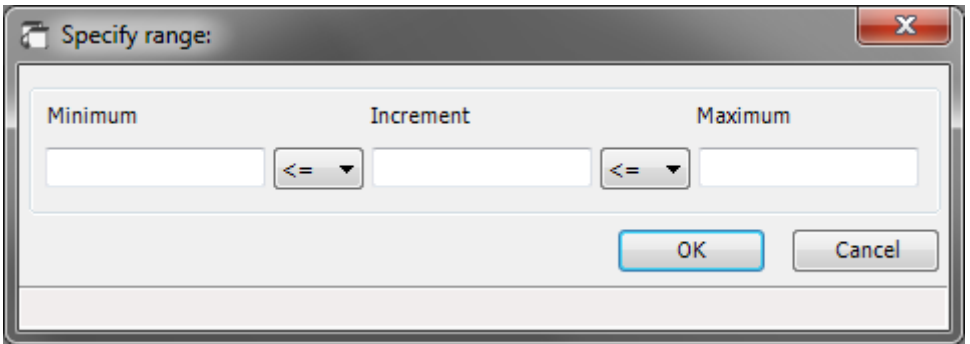

Note: The form can be opened only when the parameter is selected.

None of the values cannot be negative. There is also a limitation about number of decimal places (decimal precision is from range 0 - 6). This can be changed in the settings. Example:

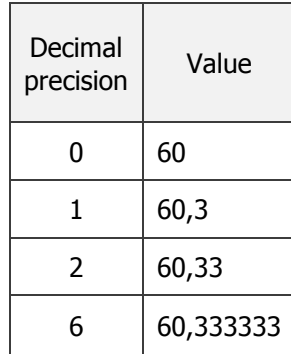

It is also possible to choose whether the value should be in the range or not.

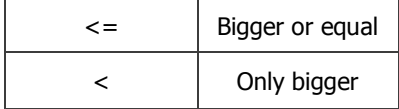

# <span id="page-7-0"></span>SCHEME EDITOR FORM

The form allows to adjust naming for output files. Three schemes are available at the moment.

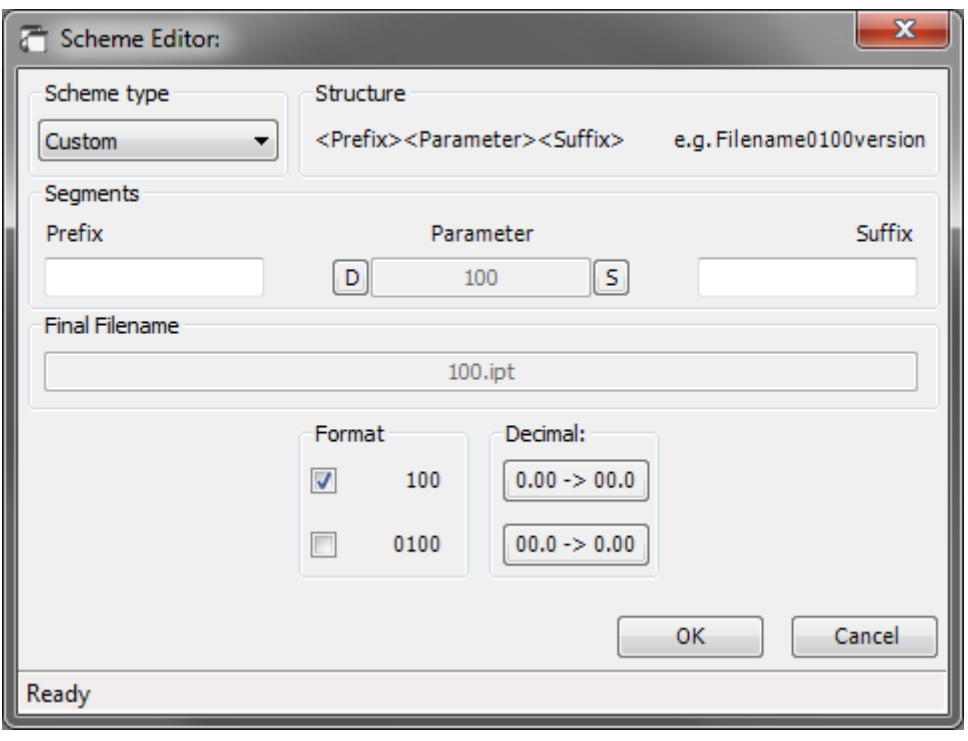

Note: The form can be opened only when the parameter is chosen and the range is specified.

CT PartCloner commonteq.com

Not all fields are available at once. This depends on the selected scheme.

**Scheme type** - Allows to switch between schemes (Clone, Sequence, Custom).

**Structure** - Description of how the output file will be named.

**Prefix** - Input field (is enabled when *Sequence* or *Custom* scheme is selected).

**Suffix** - Input field (is enabled when *Custom* scheme is selected).

**Parameter** - Information field about value of parameter which is used to create Final Filename.

- **S** Button that switches the value of *Parameter* (between minimum and current value). This allows to compare how the file will be named.
- **D** Button that switches the value of *Parameter* to default (current value and current decimal place).

**Final filename** - Shows a sample name of the output file.

#### **Format group**:

**100** - If checkbox is checked the selected format is *normal*.

**0100** - If checkbox is checked the selected format is *leading zero*.

#### **Decimal point group**:

 $0.00 \rightarrow 0.0$  - Button moves the comma by one place to right (multiplies by 10)

 $|00.0 \rightarrow 0.00|$  - Button moves the comma by one place to left (divides by 10)

Note: Format and Decimal point groups do not interfere in parameter value. They changes only the way how value will be displayed in the name.

Naming structure for schemes:

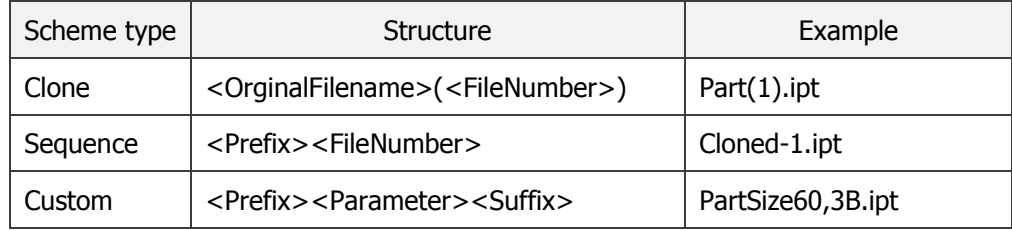

#### <span id="page-9-0"></span>iPROPERTIES EDITOR FORM

It's built-in iProperties editor. Allows to enter a value into a specific property.

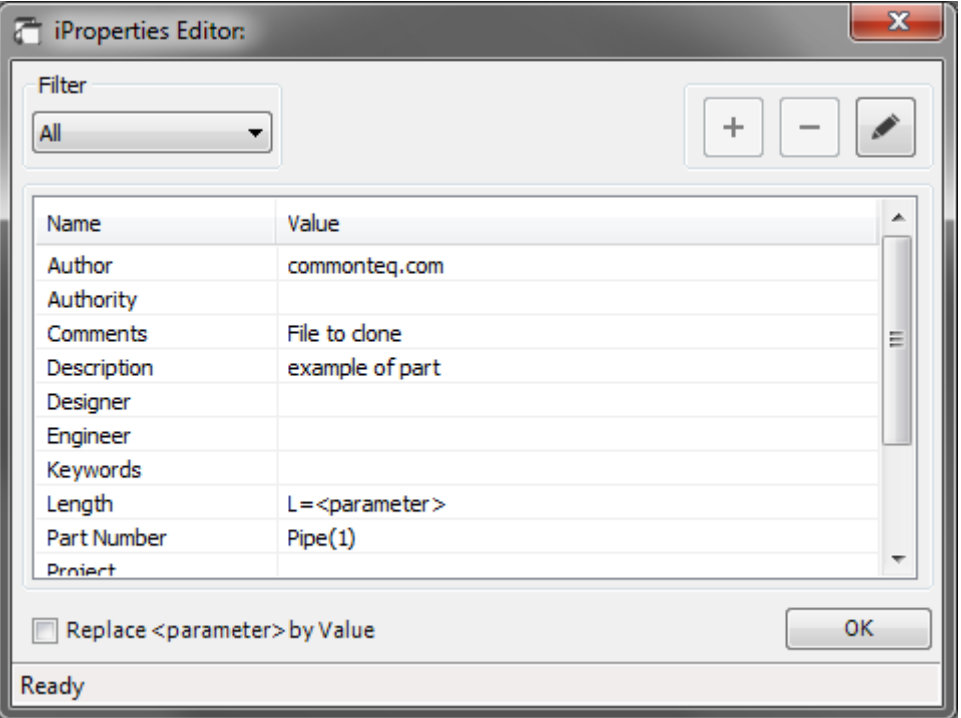

Note: The form can be opened only when the source file path is correct.

**Filter:** Allows to switch between type of filtering (All, Summary, Project, Custom). The filtering is a mapping of property groups from Inventor®.

**List of property**: The list of properties available in the file.

**Replace <parameter> by value**: Allows to replace <parameter> expression by the parameter value in all properties during cloning.

- ÷. - Allows to add a new custom property
- Allows to remove custom property
- Allows to edit existing property

The Buttons Add and Remove are available only when the filter is set to Custom.

#### Property Add Form:

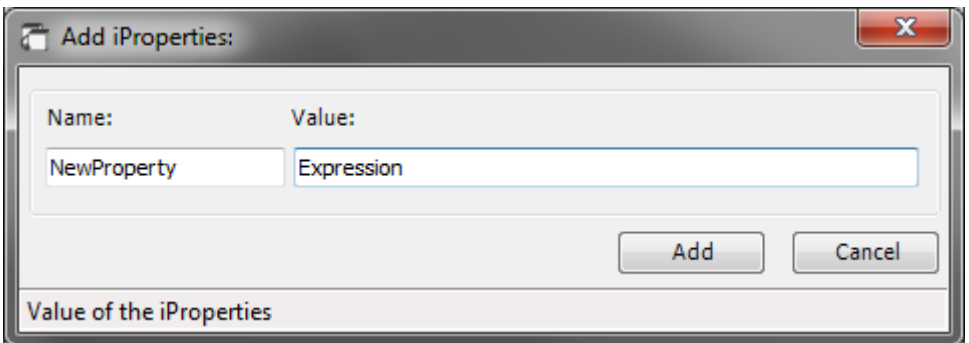

#### Property Edit Form:

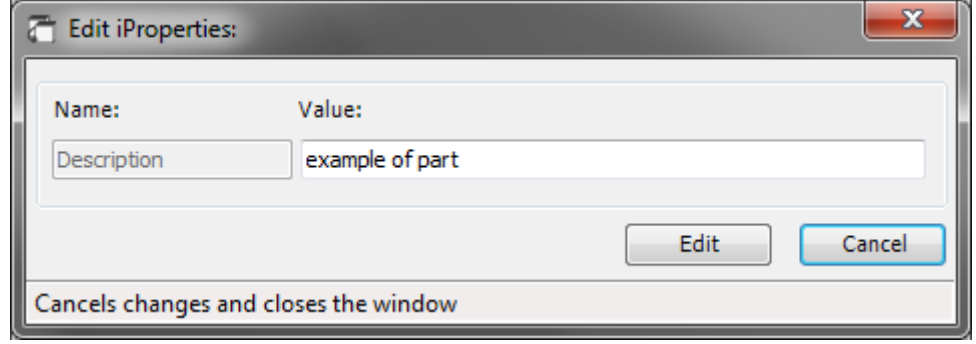

Note: While editing, the name of property cannot be changed, only the value.

Example: The cloned part is a pipe and user want to have the length of it in the description. Property should be changed to:"Pipe L<parameter>" and the checkbox Replace <parameter> by value should be checked. During cloning, the algorithm will replace <parameter> expression with the current value of the parameter.

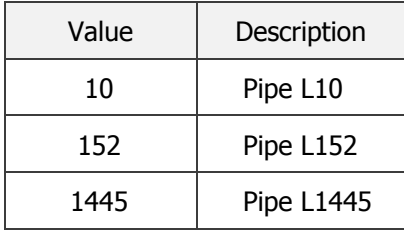

# <span id="page-11-0"></span>SETTINGS FORM

The form can be opened from additional menu (right bottom corner in Main Form). It allows to set the decimal precision which is used in the Range Form and Scheme Form.

Default setting for Decimal Precision is: 3

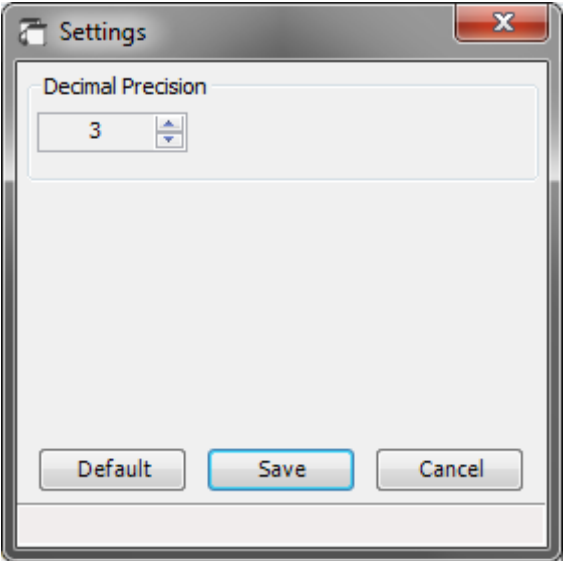

# <span id="page-12-0"></span>**HOW USE SCHEMES**

# <span id="page-12-1"></span>**CLONE**

This scheme is the simplest way to clone the file. There is no additional options. Each output file will get the same name as source file with copy number.

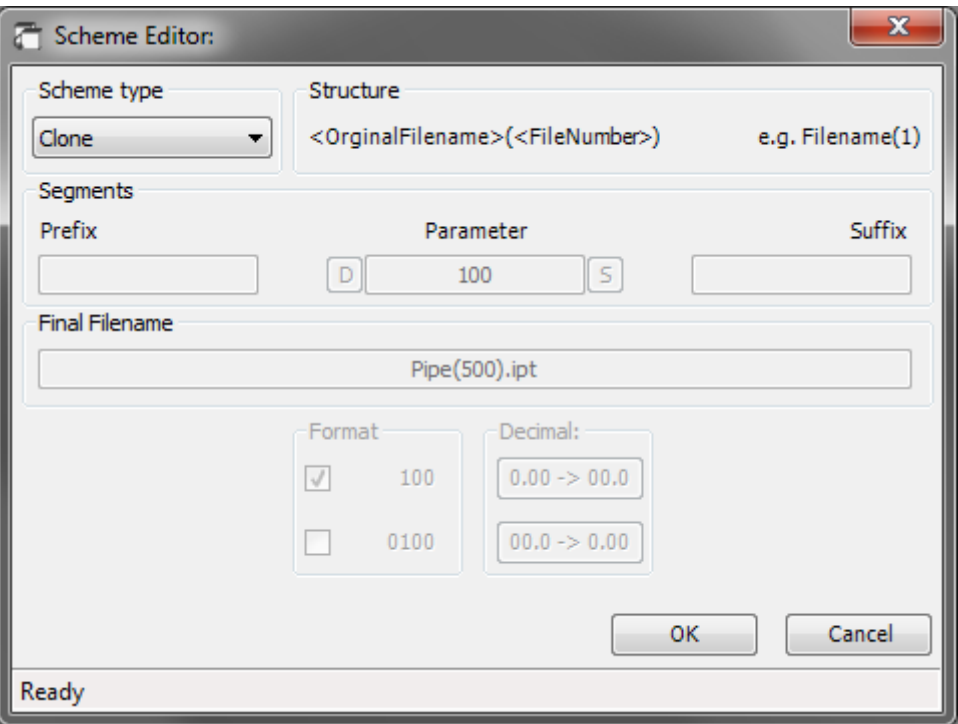

#### Example:

Source file: Pipe.ipt

Range: From 1 to 100 with increment 2. This will give 50 output files.

Output files:

First file: Pipe(1).ipt

Last file: Pipe(50).ipt

Files in the middle: Pipe(2).ipt; Pipe(3).ipt and so on

# <span id="page-13-0"></span>**SEQUENCE**

This scheme has two additional options compare to Clone (Prefix and Format). Prefix allows to put any expression which can be used as a filename, while *Format* guarantee that filenames in all cases can have the same length (by using leading zero in the file number).

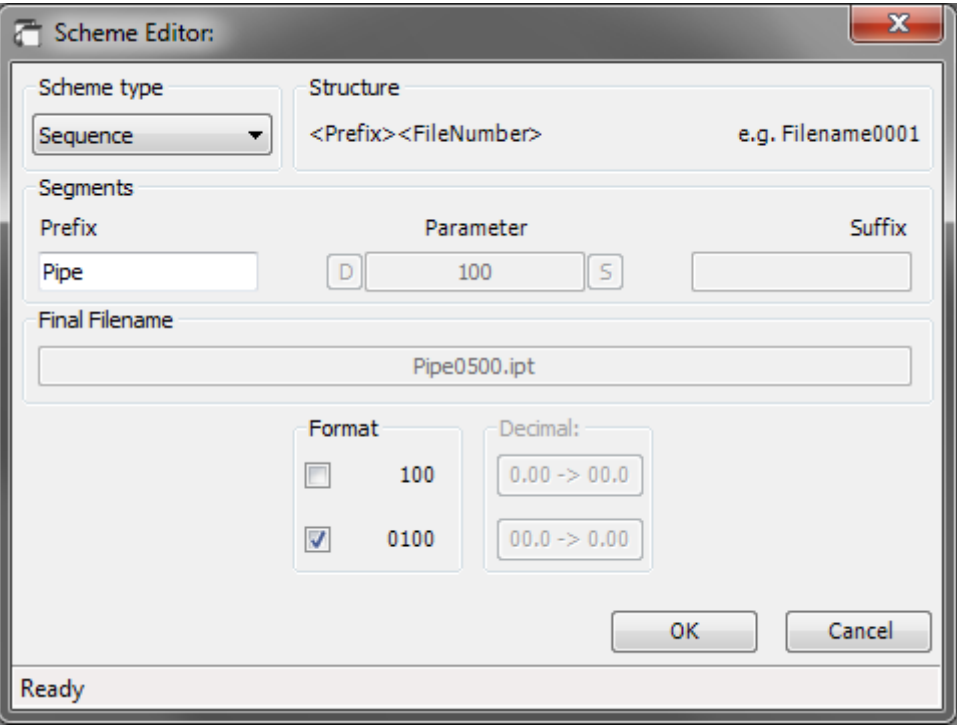

Example:

Source file: SomePart.ipt

Range: From 1 to 1000 with increment 1.

Prefix: Pipe

Output files:

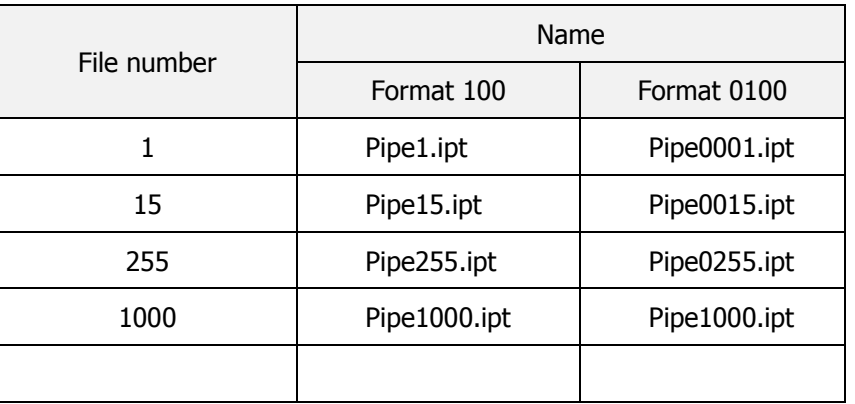

#### <span id="page-14-0"></span>CUSTOM

This scheme allows to create any type of name for files. The biggest difference is that instead of the file number, it uses the parameter value. In addition, this value can be adjusted using *Format* and Decimal point. Format has the same function as in previous scheme (allows to display the value as normal or as leading zero). The second option lets adjust the value by moving comma in both ways.

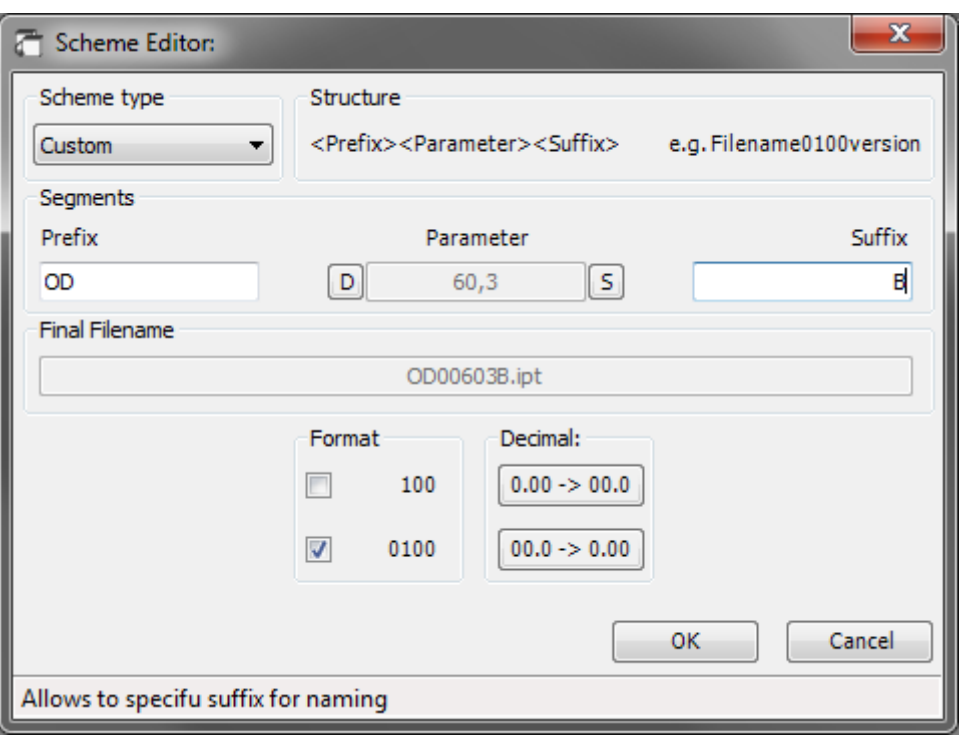

Example:

Source file: SomePart.ipt

Range: From 60,3 to 100,3 with increment 20

Prefix: OD Suffix: B

Output files:

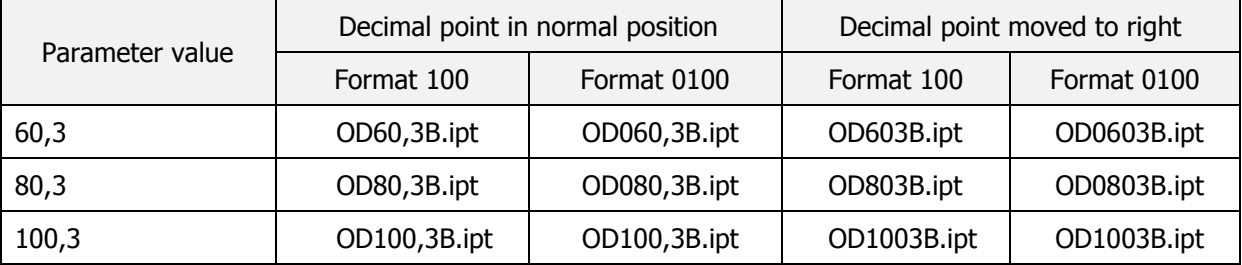

Note: Decimal point can be used it both side however number of step depends of decimal precision from the settings.

# <span id="page-15-0"></span>**REACTIVATION OF THE ADD-IN**

When the subscription expires, you can restore it in the activation form. There are two methods:

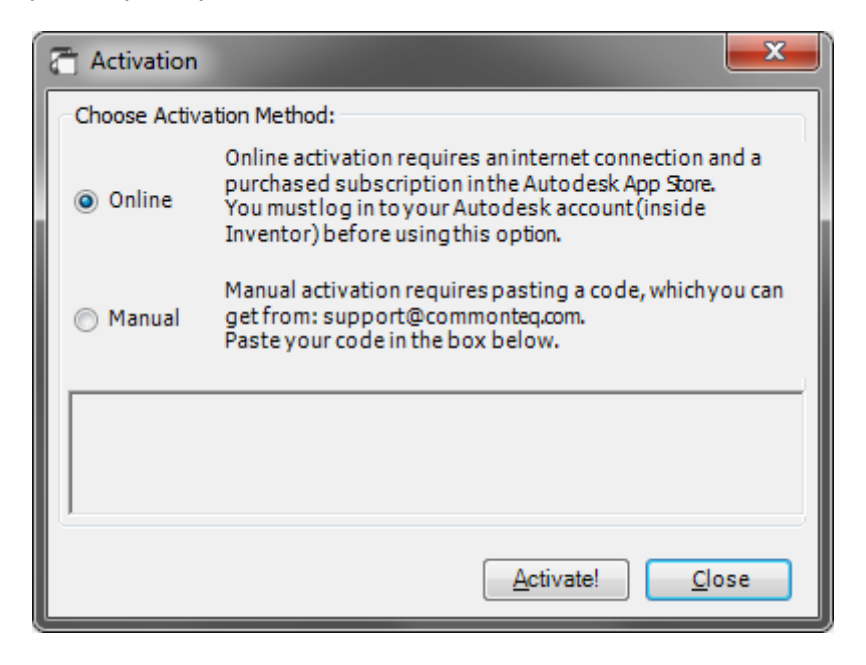

**Online** - requires an internet connection and user must be logged in to Autodesk account.

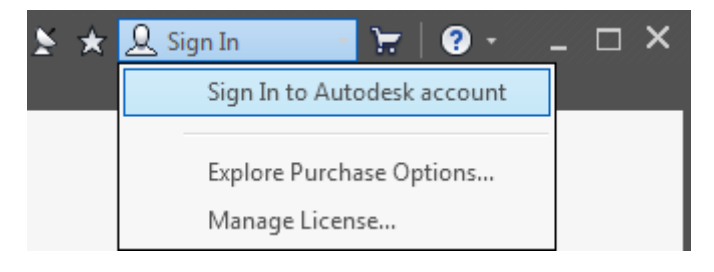

When the user is logged in, just click the activation button. If the subscription is purchased, the activation will proceed automatically.

**Manual -** it is an alternative method that requires a special key. Paste the key into the text window and press the activation button. This method does not need internet access.